# 恭喜!您的 iMac 是為您而設計的。

## 向您的 iMac 打聲招呼吧!

www.apple.com/tw/imac

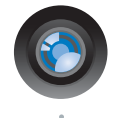

內建 iSight 攝影機與 iChat 與世界各地的親朋好友

進行視訊聊天。 Mac 輔助説明 Q isight

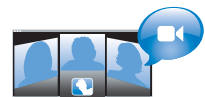

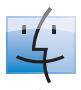

Q (finder)

Finder 使用 Cover Flow 瀏覽音樂的方式 來瀏覽檔案。 Mac 輔助説明

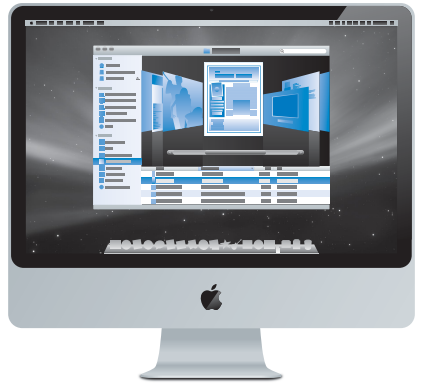

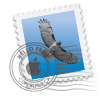

Mail 在同一個位置裡管理您 所有的電子郵件帳號。 Mac 輔助説明 Q (mail)

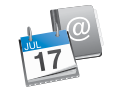

iCal 與通訊錄 同步您的行程和 聯絡資訊。 Mac 輔助説明 Q (isync)

## Mac OS X Leopard

www.apple.com/tw/macosx

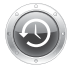

**Time Machine** 白動備份與回復 您的檔案。

Mac 輔助説明 Q (time machine)

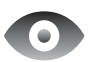

快速查看 快速預覽您的 檔案。

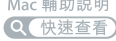

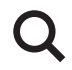

Spotlight 在 Mac 上快速 找到仟何項目。 Mac 輔助説明 Q (spotlight)

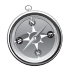

Safari 使用全世界最快速的 瀏覽器來瀏覽網頁。 Mac 輔助説明 Q safari

## iLife '09

www.apple.com/tw/ilife

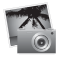

iPhoto

依據面貌、位置 或事件來整理和 搜尋您的照片。 iPhoto 輔助説明

Q(照片)

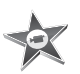

**iMovie** 快速製作精彩的 影片, 或是編輯 您的精心傑作。

iMovie 輔助説明 Q(影片)

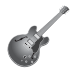

GarageBand 學習彈奏。開始音 樂創作。錄製和混 音您自己的歌曲。

GarageBand 輔助説明 Q 錄製)

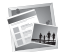

iWeh 建立自定的網站, 只要點按滑鼠即可 隨時隨地發佈。

iWeb 輔助説明 Q (網站)

目錄

## 第1章:預備、設定、開始

- 包裝盒內的配件
- 設定您的 iMac
- iMac

## 第2章: iMac 與您的生活

- iMac
- iMac
- iMac
- iMac
- 取得解答

## 第3章:處理記憶體

- 安裝記憶體
- 確定 iMac 是否能夠辨識新安裝的記憶體

## 第4章: 問題以及相應的解決方法

- 使您無法正常使用 iMac 的問題
- 使用 Apple Hardware Test
- Internet 連線的問題
- 46 AirPort Extreme 無線通訊的問題
- 47 讓軟體維持最新狀態
- 47 當應用程式沒有回應時
- 48 重新安裝 iMac 隨附的軟體
- 49 其他問題
- 51 其他相關內容、服務和技術支援資訊
- 54 找出產品的序號

## 第5章:最後要點

- 56 重要的安全資訊
- 60 重要的使用資訊
- 61 清潔您的 iMac
- 62 瞭解人體工學
- 65 Apple 與環境保護
- 66 Regulatory Compliance Information

# 預備、設定、開始

www.apple.com/tw/imac

Mac 輔助説明 Q 系統移轉輔助程式

iMac的設計讓您能夠輕鬆地完成安裝設定,並可以立即開始使用。如果您從未使 用過 iMac,或是對 Mac 電腦不太熟悉,請閱讀本章節的內容,學習如何開始使用 這部雷腦。

【重要事項】在將iMac 的電源插頭插入電源插座之前,請務必先閱讀從第56頁開 始的所有安装说明和安全資訊。

若您是一個經驗豐富的使用者,則可能已經知道如何使用。請記得參閱第)章 「iMac 與您的生活」中的資訊,瞭解這部 iMac 有哪些新功能。

許多問題的解答都可以在 iMac 的 "Mac 輔助説明"中找到。如需 "Mac 輔助説 明"的相關資訊,請參閱第28頁「取得解答」。

在您設定 iMac 之前,請先取下所有電腦外部的保護膜。

## <span id="page-8-0"></span>包装盒内的配件

您的 iMac 隨附一個 Apple Keyboard 鍵盤、一個 Apple Mouse 滑鼠和一條交流 電源線。

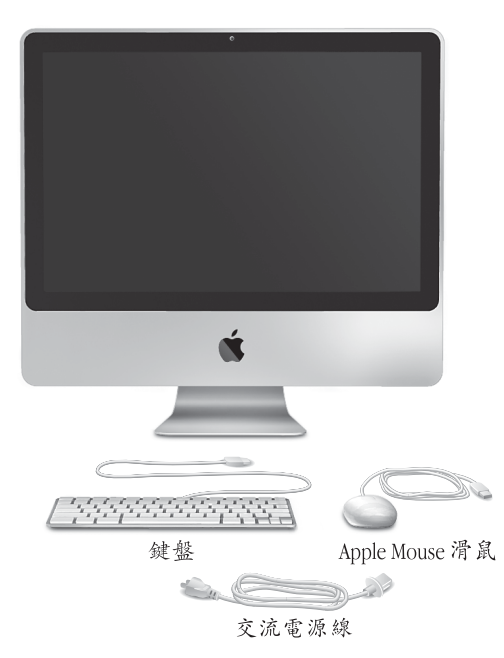

## <span id="page-9-0"></span>設定您的 iMac

請依照下列的步驟來設定您的 iMac。

步驟1:先將電源線穿過支架上的圓孔,插入 iMac 背面的電源埠,然後再將電源 線插入電源插座 (輸入電壓誤差值為±10%)。

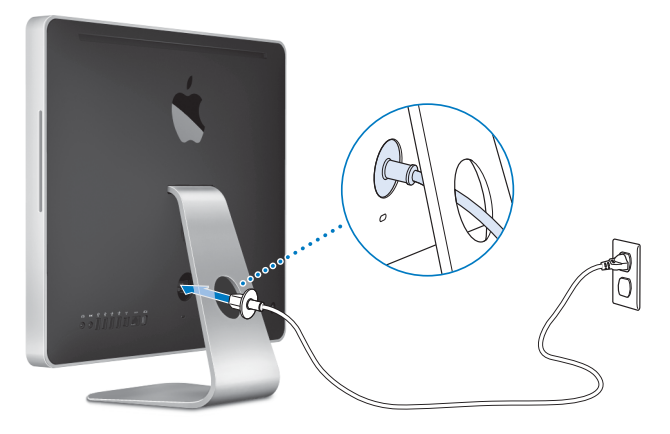

步驟 2:若要連接 Internet 或網路,請將乙太網路線的一端連接到 iMac 上的乙太 網路埠。然後再將另外一端連接至纜線數據機、DSL 數據機或網路。

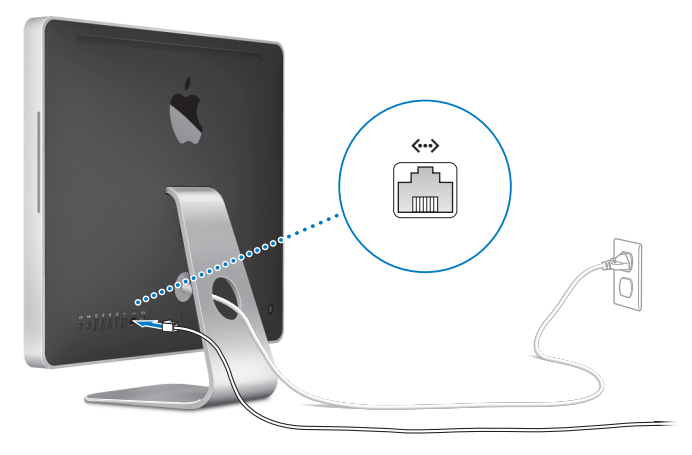

您的 iMac 配備了可使用無線網路功能的 AirPort Extreme 技術。如需設定無線連線 的相關資訊,請選擇"輔助説明">"Mac輔助説明",然後搜尋"AirPort"。 若要使用撥接連線,您需要外接的"Apple USB 數據機",您可以從線上的 Apple Store 網站: www.apple.com/tw/store 或 Apple 授權經銷商處取得。將 "Apple USB 數據機"插入 iMac 上的 USB 埠,然後使用電話線 (未隨附) 將數據機連接到電 話插孔。

#### 步驟3:連接鍵盤和滑鼠。

將鍵盤的接線連接到 iMac 的其中一個 USB (v) 埠上。將 Apple Mouse 滑鼠的 接線插入鍵盤上的USB (y) 埠。

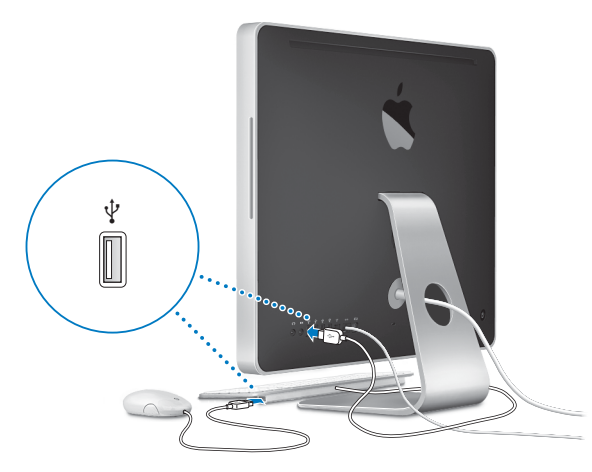

【注意】請依照下一頁裡的步驟來設定 "Apple Wireless Keyboard 無線鍵盤"和 "Apple Wireless Mouse 無線滑鼠" 來搭配 iMac 一起使用。

## 步驟4:按下後方的電源 (c) 按鈕來啟動 iMac。 打開 iMac 時您會聽到啟動的聲音。

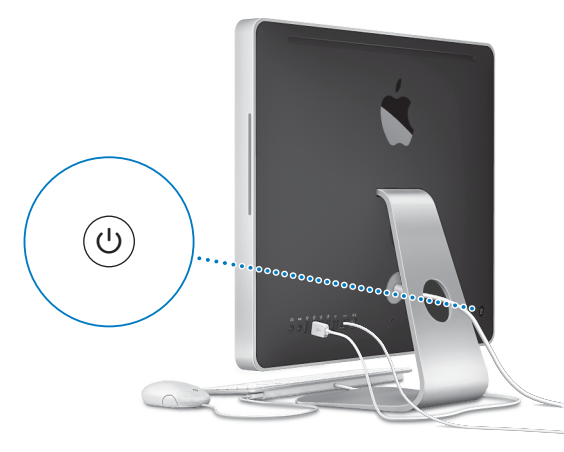

#### 步驟5:設定您的無線鍵盤和滑鼠。

若您購買了 "Apple Wireless Keyboard 無線鍵盤"和 "Apple Wireless Mouse 無線滑鼠":

a 開啟電源。按住鍵盤右側的電源按鈕幾秒鐘。向下扳動滑鼠背面的開關。 b在出現的對話框裡用滑鼠按一下"好"。

【注意】若鍵盤或滑鼠無法開啟,請確定您已安裝電池。請參閱鍵盤和滑鼠隨附 的文件以獲得更多資訊。

#### 第 1 章 預備、設定、開始 13

#### 步驟6:使用"設定輔助程式"來設定您的 iMac。

當您初次啟動 iMac 時,"設定輔助程式"即會開啟。"設定輔助程式"可協助您 輸入 Internet 和電子郵件資訊,並設定 iMac 上的使用者帳號。如果您已經擁有了 Mac, "設定輔助程式"能協助您將檔案、應用程式與其他資訊從之前的 Mac 傳 送到新的 iMac 上。

若您不打算保留或使用其他 Mac,最好取消舊電腦的授權,以防止其他人在舊電 腦上播放您從 iTunes Store 裡購買的音樂、視訊或有聲書。取消電腦的授權可以避 **免其他人擅自播放您購置的歌曲、視訊或有聲書,並且可以讓雷腦維行其他的授** 權。如需有關取消授權的資訊,請在 iTunes 的 "輔助説明"選單裡選擇 "iTunes 輔助説明"。

如果您第一次啟動電腦時沒有使用 "設定輔助程式"來傳送資訊,可以之後再利 用 "系統移轉輔助程式"來完成。請前往 "應用程式"檔案夾,打開 "工具程 式", 然後按兩下 "系統移轉輔助程式"。

#### 步驟7:自定您的桌面並設定偏好設定。

您可以使用 "系统偏好設定"快速地將卓面變成您喜歡的模樣。請從選單列裡選 摆 "蒲果(■)" > "系統偏好設定…"。當您更瞭解您的 iMac 時,可以使用 "系 統偏好設定"來谁行更多嘗試,它是 iMac 各項設定的指今中心。如需更多資訊, 請打開 "Mac 輔助説明", 然後搜尋 "系統偏好設定", 或搜尋您想要更改的某 項偏好設定。

## <span id="page-14-0"></span>讓 iMac 淮入睡眠或將其關閉

常您結束 iMac 的工作後,可以讓它谁入睡眠狀能或將其關機。

#### 讓您的 iMac 進入睡眠

如果您僅是短短數天不使用 iMac,請讓電腦進入睡眠狀態。當您的 iMac 進入睡 眠狀態, 螢幕會呈現一片黑暗。您可以快速喚醒 iMac, 跳渦開機程序。

#### 若要讓 iMac 進入睡眠狀態,請執行以下其中一項操作:

- 從選單列裡選擇 "蘋果(▲)" > "睡眠"。
- 按下 iMac 背面的雷源 ( t')按鈃。
- 選擇 "藉果(■)" > "系統偏好設定…",然後按 "能源節約器"一下來設定 睡眠時間。
- 按住 Apple Remote 遙控器 ├的 "播放 / 暫停" (▶Ⅱ)按鈃三秒鐘。

#### 若要將 iMac 從睡眠狀態喚醒,請執行以下其中一項操作:

- 按下鍵盤上的任一按鍵。
- 按下 Apple Remote 遙控器 (選購配備)上的任一按鈕。
- 按一下滑鼠按鈕。
- 按下 iMac 背面的電源 ( ປ )按鈕。

當 iMac 從睡眠中被喚醒時,電腦中的應用程式、文件和電腦設定都會和您離開 雷腦時一模一樣。

#### 第1章 預備、設定、開始 15

## 關閉您的 iMac

如果超過好幾天都不會用到 iMac, 請將電腦關機。選擇 "蘋果 (●)" > "關機…"。若要再次啟動您的 iMac, 請按一下電源 (b) 按鈕。

【注意】搬移 iMac 前請先關機, 在磁碟轉動時搬移 iMac 可能會損壞硬碟, 導致 資料流失,或無法從硬碟啟動電腦。

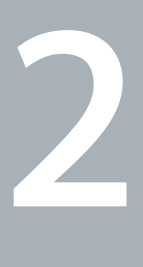

# <span id="page-16-0"></span>iMac 與您的生活

**www.apple.com/tw/macosx**

**Mac 輔助説明 Q iLife** 

請繼續閱讀,以瞭解 iMac 的相關功能和各種連接埠。

位於 www.apple.com/tw 的 Apple 網站可提供最新的 Apple 新聞、免費的軟體 下載,以及可搭配

iMac 使用的軟體和硬體的線上型錄。

另外,您也可以在 Apple 支援網站上找到多種 Apple 產品的手冊和所有 Apple 產品的技術支援資訊,網址為: www.apple.com/tw/support。

## <span id="page-19-0"></span>iMac 的基本功能

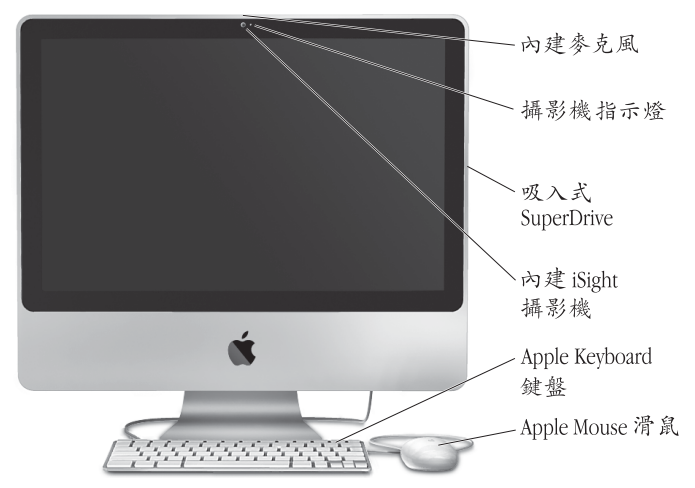

#### 內建麥克風

直接在 iMac 上擷取聲音, 或使用內建的 iChat 應用程式透過寬頻連線與朋友 交談。

#### 攝影機指示燈

當 iSiaht 攝影機正在運作時,攝影機指示燈會亮起。

#### 吸入式 SuperDrive

此吸入式光碟機可讀取和寫入標準大小的 CD 和 DVD 光碟, 包括 DVD ± R、 DVD ± RW 和 DVD ± R 雙層 (DL) 光碟。

#### 內建 iSight 攝影機

使用 iChat AV 應用程式並透過寬頻來與朋友和家人進行視訊會議, 使用 Photo Booth 來快照圖片, 或使用 iMovie 來擷取視訊。

#### Apple Keyboard 鍵盤

使用功能鍵來增進您的工作效率。

#### Apple Mouse 滑鼠

使用備配了創新軌跡球且能以程式自訂功能的多重按鈕滑鼠,您可以點按、 收縮和捲視文件、網百和其他內容。

<span id="page-21-0"></span>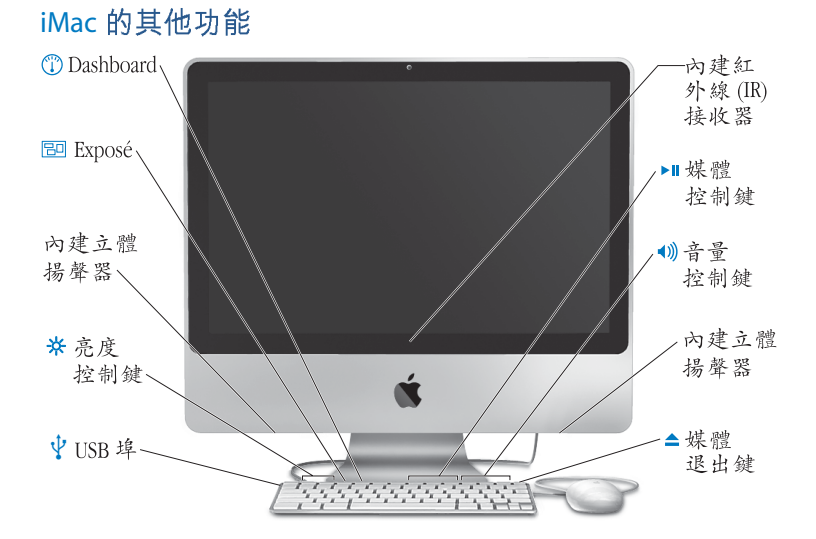

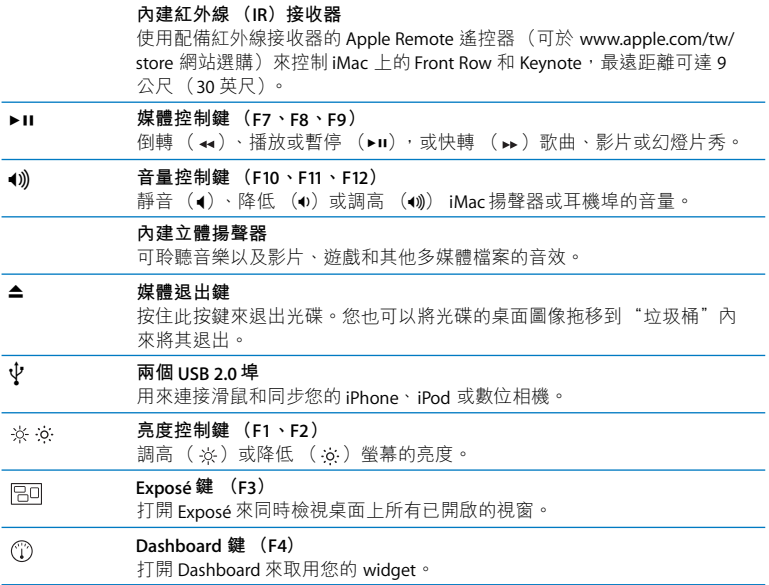

<span id="page-23-0"></span>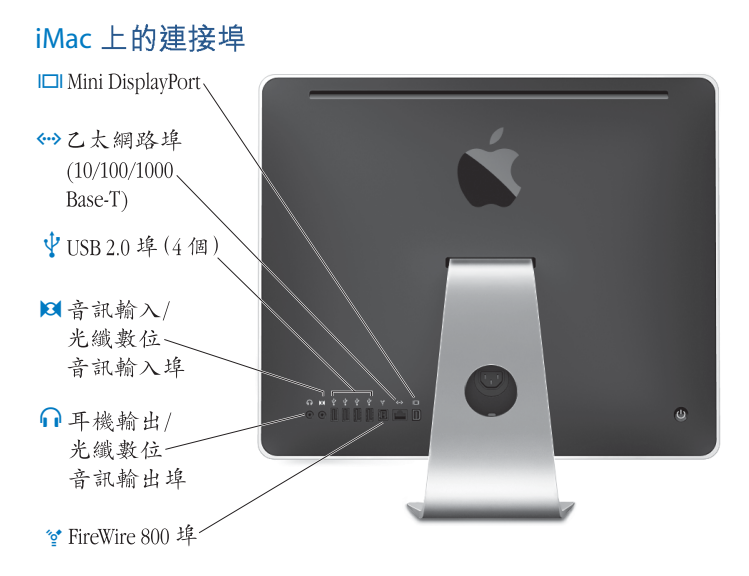

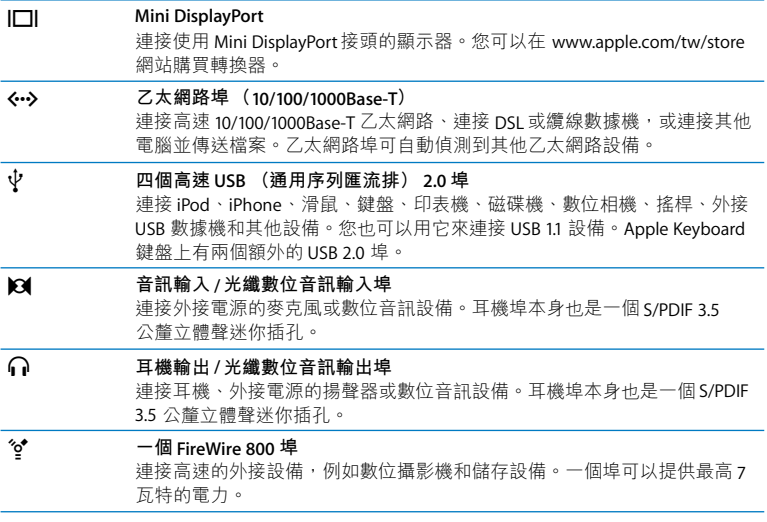

## <span id="page-25-0"></span>iMac 的其他組件

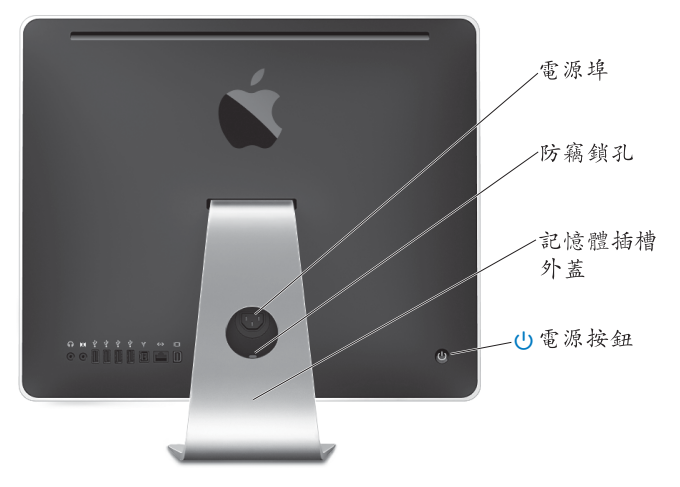

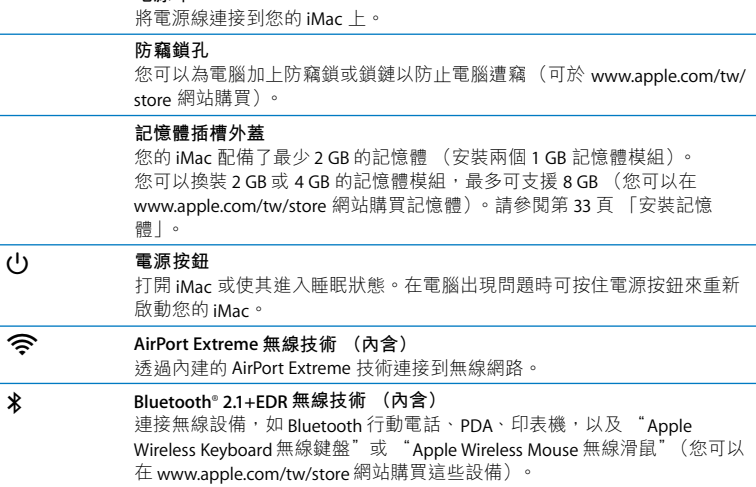

## 電源埠

第 2 章 iMac 與您的生活 27

## <span id="page-27-1"></span><span id="page-27-0"></span>取得解答

您可以在 "Mac 輔助説明"和 Internet 網站: www.apple.com/tw/support/imac 裡 找到更多使用 iMac 的相關資訊。

#### 若要打開 "Mac 輔助説明":

- 1 按一下 Dock (螢幕邊緣的圖像列) 上的 Finder 圖像。
- 2 選擇 "輔助説明" > "Mac 輔助説明" (在選單列上按一下 "輔助説明"選單, 然後再選擇 "Mac 輔助説明"。
- 3 在搜尋欄位裡按一下,輸入問題,然後按一下鍵盤上的 Return 鍵。

#### 更多資訊

如需更多使用 iMac 的相關資訊, 請參閱以下內容:

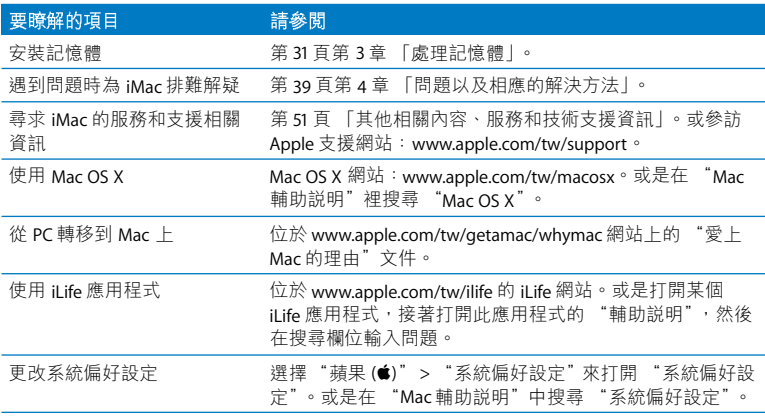

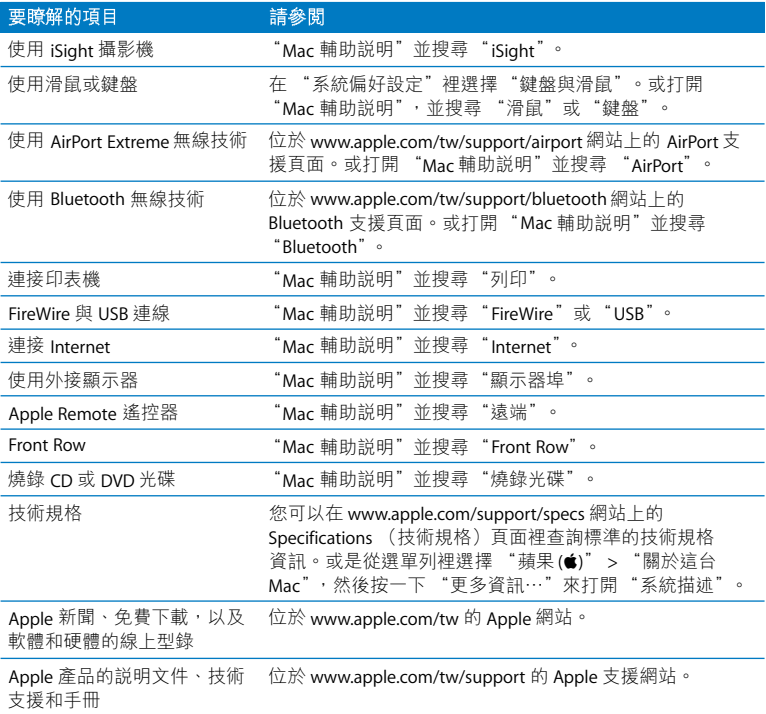

**3**

# <span id="page-30-0"></span>處理記憶體

**www.apple.com/tw/store**

Mac 輔助説明 Q RAM

<span id="page-31-0"></span>您的 iMac 配備最少 2 qiqabyte (GB) 的 "雙倍資料傳輸率 3" (DDR3) 動態隨機 存取記憶體 (DRAM), 2GB 是安裝兩個 1 GB 記憶體模組。您可以更換並安裝 2 GB 或 4 GB 的記憶體模組,最多可支援 8 GB。記憶體模組必須符合以下技術 規格:

- 小型雙列直插式記憶體模組 (SO-DIMM) 格式
- 1066 MHz,PC3-8500,DDR3 相容 (也稱為 DDR3 1066)
- •無緩衝與非暫存規格

警告 Apple 建議您請 Apple 認證的技術人員來安裝記憶體。請查閱 iMac 隨附的服務 和技術支援資訊,瞭解如何聯絡Apple以取得維修服務。如果您自己嘗試安裝記 憶體,可能會使配備受損,而這類損壞將不包括在iMac的有限保固範圍內。

## <span id="page-32-1"></span><span id="page-32-0"></span>安裝記憶體

您的 iMac 配備兩個記憶體插槽,每個插槽上已安裝最少 1 GB 的記憶體模組。 您可以用 2 GB 或 4 GB 記憶體模組更換任一插槽裡的記憶體,最多可支援 8 GB 的 記憶體。

您可以向 Apple 授權經銷商、Apple Store 專賣店或前往線上 Apple Store (網址: www.apple.com/tw/store)購買額外的 Apple 記憶體。

警告 在安装記憶體之前,請務必先關閉您的iMac並拔下電源線。請勿在iMac接 通雷源時安裝記憶體。

#### 若要安裝記憶體

- 1 請選擇 "蘋果(( )" > "關機…"來關閉 iMac。
- 2 然後拔除 iMac 上的所有接線及電源線。
- 3 將柔軟乾淨的毛巾或布料放在工作的平面上。抓住 iMac 的邊緣,然後輕輕將電腦 放下讓螢幕平放在平面上,並讓雷腦的底部朝向自己。

4 提高支架,並使用2號十字型螺絲起子,以逆時鐘方向旋轉來鬆開記憶體插槽外 蓋上的固定螺絲。

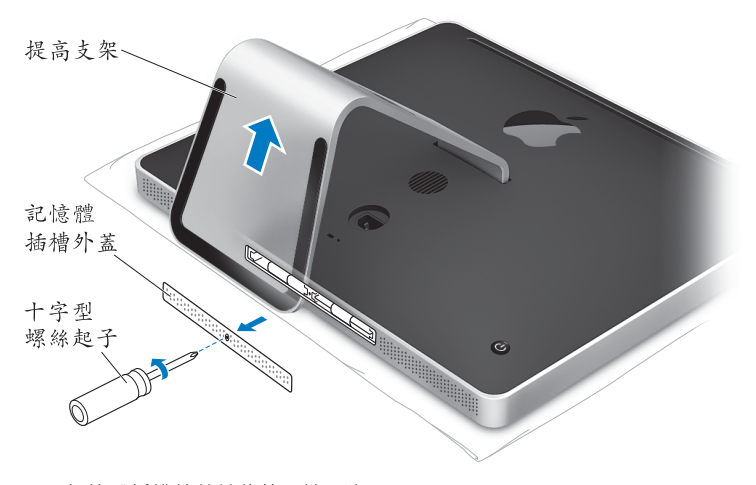

5 取下記憶體插槽外蓋並將其置於一邊。

- 6 扳開記憶體插槽上的卡榫。
- 7 若要更換記憶體模組,請扳開並抽出卡榫,退出已安裝的記憶體模組。取出您要 更換的記憶體模組。

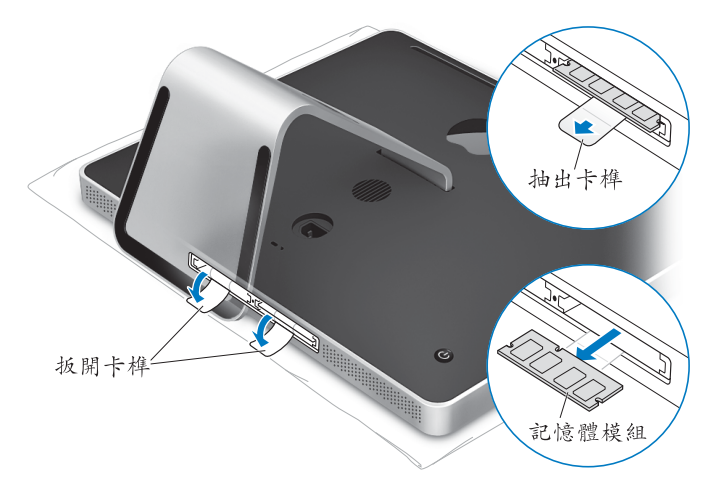

- 8 如圖所示,將新的記憶體模組的缺口向左,插入到插槽中。
- 9 將記憶體模組穩穩的插入插槽中 (記憶體兩側施力要平均)。記憶體模組安裝至 定位時,您會聽到小小的卡答一聲。
- 10 將記憶體插槽上的卡榫扳回去。

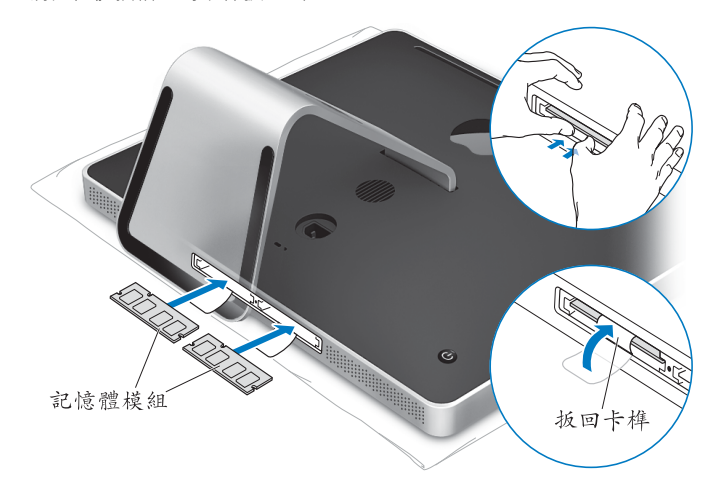

11 將記憶體插槽外蓋裝回原位,然後使用十字型螺絲起子來鎖緊螺絲。

警告 當您裝好記憶體後,請記得裝回記憶體插槽外蓋。如果記憶體插槽外蓋沒 有裝妥,您的iMac將無法正常運作。

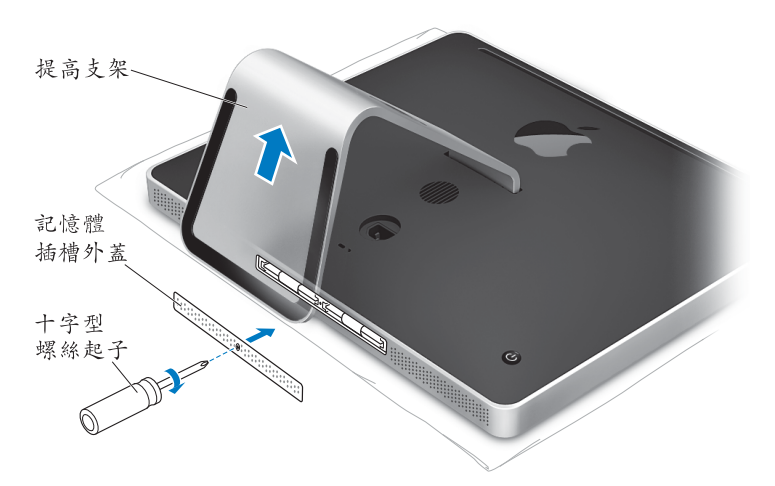

12 抓住 iMac 的兩側,將電腦擺回直立的位置,然後重新接上接線和電源線。 13 按下 iMac 後方的電源 (c) 按鈕來啟動電腦。

## <span id="page-37-1"></span><span id="page-37-0"></span>確定 iMac 是否能夠辨識新安裝的記憶體 裝好記憶體之後,請檢杏雷腦是否能辨識新的記憶體。

#### 若要檢查安裝於 iMac 上的記憶體:

- 1 啟動 iMac。
- 2 當您看到 Mac OS 桌面時,請選擇 "蘋果 (■)" > "關於這台 Mac"。

您可以看到安裝在 iMac 裡的記憶體總數。關於所安裝的記憶體總數,如需詳細資 訊,請按一下 "更多資訊…"來打開 "系統描述"。

如果您安裝的記憶體不符合規格需求 (請參關第 32 百),您的 iMac 會每隔 5 秒 發出 3 次聲音。若發生此種情況,請關閉 iMac 並再次檢查安裝指示,以確認記憶 體與您的 iMac 相容,且安裝正確。若仍有問題,請移除記憶體,然後杳閣記憶體 隨附的技術支援資訊,或聯絡記憶體的製浩廠商。

**4**

# <span id="page-38-0"></span>**問題以及相應的解決方法**

**www.apple.com/tw/support**

Mac 輔助説明 Q 輔助説明

使用 iMac 時偶爾會遇到一些問題。當您遇到問題時,請參閣並嘗試狺些疑難解答 的提示。您也可以在 "Mac 輔助説明"或 iMac 的服務與支援網站: www.apple.com/tw/support/imac 裡找到更多疑難解答的資訊。

當您在使用 iMac 時如果遇到問題,通常都會有一個簡單快速的解決方法。如果您 漕遇問題,可以試著記下問題發生之前您做了哪些動作。這樣能幫助您缩小問題 發生的可能原因,並找出需要的解決方案。需要記下的內容包括:

- •問題發生時您正在使用的應用程式。如果問題只在使用特定應用程式時才出現, 可能表示該應用程式與電腦上安裝的 Mac OS 版本不相容。
- 所有最沂安裝的軟體。
- 所有連接或安裝的新硬體 (如加裝的記憶體或周邊設備)。

警告 除了安装記憶體之外,請勿嘗試打開您的iMac。如果您的iMac需要維修服 務,請參閱第51頁「其他相關內容、服務和技術支援資訊」以瞭解如何聯絡 Apple 授權的服務供應商或 Apple 來取得服務的相關資訊。除了記憶體之外,您的 iMac 並沒有使用者可以自行處理的組件。

## <span id="page-40-0"></span>使您無法正常使用 iMac 的問題

### 如果您的 iMac 沒有回應或指標無法移動

- 確定滑鼠與鍵盤都已經連接到電腦上。請將接頭拔下再插回電腦上,並確定連 接牢固。若您是使用無線鍵盤或滑鼠,請確定電池的電力充足。
- 嘗試強制結束有問題的應用程式。按著 Option ( ) 與 Command ( 38) 鍵不 放,然後按下 Fcc 鍵。若出現對話框,選擇應用程式後按 "強制結束"一下。 然後請儲存所有開啟的應用程式中的工作,再重新啟動 iMac 以確保問題完全 解決。
- 如果無法強制結束應用程式,請按住 iMac 後方的電源 (c)) 按鈕 5 秒鐘來關閉 電腦。拔下 iMac 的電源線。重新插上電源線,並按下 iMac 的電源 (U)按鈕 來開機。

如果在您使用某個特定的應用程式時經常發生問題,請詢問該應用程式的製造 商,瞭解程式是否與您的雷腦相容。

如需電腦隨附軟體的技術支援與聯絡資訊,請前往 www.apple.com/quide 網站或 製浩商的網站。

加果問題經常發生,請嘗試重新安裝系統軟體 (請參閣第 48 百 「重新安裝 iMac 隨附的軟體|)。

#### 如果您的 iMac 在啟動時當機或出現閃爍的問號

- 請等待幾秒鐘。如果您的 iMac 在幾秒鐘後仍未啟動,請按住電源 (th)按鈕約 五秒鐘來關閉 iMac,直到電腦關閉後再放開按鈕。接著按住 Option (~)鍵再 按下電源 (t) 按鈕來啟動電腦。按住 Option (g) 鍵直到 iMac 啟動再放開, 然後在您要用來當作啟動磁碟的硬碟圖像下方按一下箭頭按鈕。
- 在 iMac 開機後,打開 "系統偏好設定",並且按一下 "啟動磁碟"。選擇本機 的 "Mac OS X 系統"檔案夾。
- •如果問題經常發生,您可能需要重新安裝系統軟體 (請參閣第 48 百 「重新安 裝 iMac 隨附的軟體|)。

#### 如果無法打開或啟動 iMac

- 確定已將電源線接上 iMac,並將插頭插入運作正常的電源插座。
- 請按下電源 (少) 按鈕並立刻按住 Command (%) 、Option (~) 、P和 R 鍵,直到您聽到第二次的電腦啟動聲。這樣會重置電腦的參數記憶體  $(PRAM)$
- 如果您最近安裝了記憶體, 而且您的 iMac 每隔 5 秒會發出聲音, 請確定您的記 憶體安裝正確且與 iMac 相容。將您已安裝的記憶體取下,檢杳看看是否能讓 iMac 開機 (請參閣第 38 百)。
- •拔掉雷源線並等待至少 30 秒。重新插上雷源線,並再次按下雷源 (少)按鈃來 啟動 iMac。
- •若您仍無法啟動 iMac, 請參閱第 51 百 「其他相關內容、服務和技術支援資訊 | 來瞭解如何與 Apple 聯絡以取得服務。

## <span id="page-42-0"></span>使用 Apple Hardware Test

如果您懷疑您的 iMac 硬體發生問題,請使用 Apple Hardware Test 應用程式來協助 您檢測雷腦的組件 (如記憶體或處理器) 是否出現問題。

#### 若要使用 Apple Hardware Test:

- 1 拔下 iMac 上的所有外接設備 (鍵盤與滑鼠除外)。 如果電腦接上了乙太網路線,也請將其拔除。
- 2 請在重新啟動 iMac 的同時按住 D 鍵。
- 3 當顯示 Apple Hardware Test 的語言選擇書面時,請選擇您要使用的語言。
- 4 按下 Return 鍵或按一下向右箭頭。
- 5 當 Apple Hardware Test 主書面出現時 (約45秒鐘後), 請依照螢幕上的指示 執行。
- 6 如果 Apple Hardware Test 偵測到問題,它會顯示錯誤碼。請先記下錯誤碼,然後 再尋求其他支援。若 Apple Hardware Test 未偵測到硬體錯誤,那麼問題可能和軟 體右關。

如果此程序沒有作用,您可以放入 iMac 隨附的 Applications Install DVD 來使用 Apple Hardware Test。如需更多資訊, 請參閱 Applications Install DVD 光碟裡的 "Apple Hardware Test 請先閱讀"檔案。

## <span id="page-43-0"></span>Internet 連線的問題

您的 iMac 裡也內建了一個 "設定輔助程式"來協助您完成設定 Internet 連線的相 關步驟。請打開 "系統偏好設定",按 "網路"一下。然後按一下 "協助我…" 按鈕來打開 "網路設定輔助程式"。

若您在使用 Internet 連線時遭遇到了問題,可以嘗試本章節裡滴用於您連線方式 的步驟,或是使用"網路診斷"。

#### 若要使用"網路診斷":

- 1 選擇 "蘋果(●)" > "系統偏好設定…"。
- 2 按一下"網路",然後再按一下"協助我"。
- 3 按一下"診斷…"來打開"網路診斷"。

4 依照螢幕上的指示執行。

若 "網路診斷"無法解決問題,則問題可能出於您所嘗試連接的 Internet 服務供 應商 (ISP)、您用來連接 ISP 所使用的外接設備,或者您嘗試連接的伺服器。您 可以嘗試以下章節裡的步驟。

#### 繪線數據機、DSI 數據機和ⅠAN Internet 連線

確定數據機的所有接線都已經連接穩固,包括數據機的電源線、連接數據機與電 腦的接線,以及連接數據機與牆上插孔的接線。也請檢查乙太網路集線器或路由 器的接線,和雷源供應的狀況。

#### 先關閉然後再開啟數據機的電源,並重置數據機的硬體

關閉 DSI 數據機或續線數據機幾分鐘, 然後再將它打開。某些 ISP 會建議您拔掉 數據機的電源線。若數據機上有重置按鈕,您可以在關閉並重啟電源之前或之後 按下此按鈕。

【重要事項】數據機的相關說明並不適用於IAN 的使用者。IAN 使用者可能會使用 集線器、交換器、路由器或接線插座,而纜線數據機或 DSL 數據機的使用者並不 雲要這些設備。IAN 使用者龐該和網路管理者 (而非 ISP) 聯絡。

#### PPPoE 連線

若您無法使用 PPPoF (诱禍乙太網路使用點對點協定)來連接 ISP,請確定您已經 在"網路"偏好設定中輸入了正確的資訊。

#### 若要輸入 PPPoF 設定:

- 1 選擇 "蘋果(■1)" > "系統偏好設定…"。
- 2按"網路"一下。
- 3 在網路連線服務列表的下方按一下 "新增" (+) 按鈃,然後從 "介面"彈出式 選單裡選擇 PPPoF。
- 4 從 "乙太網路"彈出式選單裡選擇 PPPoF 服務的介面。 如果您是連接有線網路,請選擇 "乙太網路";如果是連接無線網路,請選擇 AirPort of
- 5 輸入您從服務供應商處取得的資訊,例如帳號名稱、密碼和 PPPoF 服務名稱 (如果服務供應商要求此項資訊的話)。
- 6 按一下"套用"來讓設定生效。

#### 網路連線

確定乙太網路線已經插入 iMac,並且已連接網路。 也請檢杳乙太網路隼線器和路由器的接線,和雷源供應的狀況。

#### 第 4 章 問題以及相應的解決方法 45

若您要設定兩部以上的電腦共享同一個 Internet 連線,請確定您的網路設定正 確無誤。您必須知道您的 ISP 是否只提供一個或多個 IP 位址 (每部電腦各有 一個)。

若只有一個 IP 位址,那麽您必須要有能共享連線的路由器,也就是網路位址轉譯 (NAT) 戓 "IP 偽裝"。如需相關的設定資訊,請參閣路由器所提供的文件,戓 詢問替您設定網路的人員。"AirPort 基地台"可以用來將一個 IP 位址分享給多部 雷腦。如需 "AirPort 基地台"的使用資訊,請參閱 "Mac 輔助説明",或參訪 AirPort Extreme 網站, 網址: www.apple.com/tw/support/airport。

如果您無法使用這些步驟來解決問題,請聯絡您的 ISP 或網路管理員。

## <span id="page-45-0"></span>AirPort Extreme 無線通訊的問題

如果在使用 AirPort Fxtreme 無線通訊時遇到問題

- 確定您嘗試連接的雷腦或網路正在執行,並且有無線連接點。
- 確定您已經根據基地台或連接設備隨附的説明文件正確地設定軟體。
- 確定您的雷腦位於其他雷腦或網路連接點的天線接收範圍之內。相鄰的雷子設 備或金屬物體會干擾無線通訊並縮短通訊的範圍。重新擺放或轉動電腦可以增 強接收效果。
- 請檢杳選單列上的 AirPort (《》 狀態選單。裡面會有一到四格訊號顯示出訊號 的強度。如果信號強度微弱,請嘗試更改電腦的位置。
- 請參閣 "AirPort 輔助説明" (選擇 "輔助説明" > "Mac 輔助説明",然後由 選單列選擇 "資料庫" > "AirPort 輔助説明")。您也可以參閱無線設備隨附的 説明文件來獲得更多資訊。

### <span id="page-46-0"></span>讓軟體維持最新狀態

您可以連接到 Internet, 讓電腦自動下載並安裝最新的免費軟體、驅動程式和其他 Apple 提供的改進項目。

當您連接到 Internet 時, "軟體更新"會檢杳是否有仟何您電腦滴用的更新項目。 您也可以設定 iMac 定期檢查更新項目,然後您就可以下載和安裝更新的軟體。

#### 如果要尋找最新版的軟體:

1 選擇 "蘋果(■)" > "系統偏好設定…"。

- 2 按一下"軟體更新"圖像,然後依照螢幕上的指示谁行。
	- •如需更多資訊,請在 "Mac 輔助説明"裡搜尋 "軟體更新"。
	- 如需 Mac OS X 的最新資訊, 請前往 www.apple.com/tw/macosx 網站。

## <span id="page-46-1"></span>當應用程式沒有回應時

在少數情況下,某個應用程式可能會 "凍結"。Mac OS X 可讓您不需重新開啟 iMac,而直接結束沒有回應的應用程式。結束凍結的應用程式後,您或許還可以 在其他開啟的應用程式裡繼續工作。

#### 若要強制結束應用程式:

- 1 按下 Command ( \*) + Option ( ∈ ) + Esc 或選擇 "蘋果 ( \*) " > "強制結束"。 "強制結束應用程式"對話框會出現在螢幕上,而您要結束的應用程式會被反白 撰取。
- 2 按一下"強制結束"。 該應用程式會結束,而其他應用程式仍繼續運作。

## <span id="page-47-0"></span>重新安裝 iMac 隨附的軟體

使用 iMac 隨附的軟體安裝光碟來重新安裝 Mac OS X 和雷腦隨附的所有應用程式。 您可以選擇 "封存並安裝"來儲存現有的檔案和設定,或是選擇 "清除並安裝" 來清除所有的資料。

【重要事項】 Apple 建議您在重新安装軟體之前先將資料備份到硬碟上。由於 "清 除並安裝"選項將會清除硬碟裡的資料,您必須先備份重要的檔案,然後再安裝 Mac OS X 和其他應用程式。Apple 對於任何資料流失不予負責。

#### 安裝 Mac OS X

#### 若要安裝 Mac OS X:

- 1 備份重要檔案。
- 2 請放入電腦隨附的 Mac OS X Install DVD 光碟。
- 3 按兩下 Install Mac OS X (安裝 Mac OS X)。
- 4 依照螢幕上的指示執行。

【注意】如果您想將電腦上的 Mac OS X 回復成出廠預設值,請在安裝程式的 "選 取目標"面板裡按一下"選項",然後選擇"清除並安裝"。如果您選擇"清除 並安裝",您會看到訊息提醒您使用 Applications Install DVD 來重新安裝電腦內含的隨 附應用程式。

- 5 安裝完成時,請按一下 "重新開機"來重新啟動雷腦。
- 6 請依照 "設定輔助程式"中的提示來設定您的使用者帳號。

#### 安裝應用程式

如果您在電腦上重新安裝 Mac OS X, 並且選擇了 "清除並安裝"選項, 您必須 重新安裝電腦隨附的應用程式,例如 il ife 應用程式。

#### 若要安裝電腦隨附的應用程式:

- 1 備份重要檔案。
- 2 請放入電腦隨附的 Applications Install DVD 光碟。
- 3 按兩下 Install Bundled Software (安裝隨附軟體)。
- 4 依照螢幕上的指示執行。
- 5 安裝完成時,請按一下"關閉"。

### <span id="page-48-0"></span>其他問題

如果非 Apple 的製造商所製作的軟體出現了問題,請聯絡該軟體的製造商。通常 軟體製浩商會在其網站上提供軟體的更新項目。

您可以使用 "系統偏好設定"中的 "軟體更新"面板來檢查並安裝最新的 Apple 軟體。您的 iMac 是設定為每週自動檢查一次,但是您可以將其設定為每日或每個 月檢杳一次。您也可以設定手動檢杳更新項目。如需更多資訊,請選擇 "輔助説 明" > "Mac 輔助説明", 並搜尋 "軟體更新"。

#### 如果放入光碟時發生問題

- 請使用連續的動作,將光碟推入光碟機,直到您的手指碰觸到 iMac 的機身 為止。
- 您只能使用標準大小的光碟。

#### 如果無法退出光碟

- 結束可能正在使用光碟的所有應用程式,並按下鍵盤上的媒體退出 (▲)鍵。
- 請打開 Finder 視窗, 並在側邊欄中按一下光碟圖像旁的退出圖像, 或是將桌面 上的光碟圖像拖到 "垃圾桶"內。
- •請選擇"蘋果"選單 > "登出"使用者"" (您的帳號名稱將會出現在選單中) 來登出您的使用者帳號,然後按鍵盤上的媒體退出 (▲)鍵。
- 請在重新啟動 iMac 的同時按住滑鼠按鈕。

#### 如果在滾動 Apple Mouse 滑鼠時發生問題

- 如果軌跡球滾動不順暢,或無法上下或左右滾動,請翻轉並握住滑鼠,並於清 潔時用力旋轉軌跡球。
- •請參閱第62頁 「清潔您的 Apple Mouse 滑鼠 | 以取得更多相關資訊。

#### 如果在使用 iMac 或 Mac OS 時出現問題

- 如果本手冊中沒有提供這些問題的答案,請查看 "Mac 輔助説明"以取得相關 説明和疑難解答資訊。在 Finder 中, 選擇 "輔助説明" > "Mac 輔助説明"。
- 查看位於 www.apple.com/tw/support 的 Apple 支援網站以獲得最新的疑難解答 資訊和軟體更新項日。

#### 如果日期和時間的設定經常發生誤差

• 您可能需要替换內部的備份電池。請參閱第51頁 「其他相關內容、服務和技術 支援資訊」以瞭解如何聯絡 Apple 取得服務的相關資訊。

## <span id="page-50-1"></span><span id="page-50-0"></span>其他相關內容、服務和技術支援資訊

除了鍵盤、滑鼠和記憶體之外, 您的 iMac 沒有其他使用者可自行維修或更換的部 件。如果您需要維修服務,請聯絡 Apple,或將您的 iMac 送到 Apple 授權服務供 應商。诱過線上資源、螢幕輔助説明、"系統描述"或 Apple Hardware Test, 您可 以瞭解更多 iMac 的相關資訊。

#### 線上資源

如需線上服務和支援資訊,請前往 www.apple.com/tw/support 網站。從彈出式選 單中選擇您所在的國家或地區。您可以搜尋 AppleCare Knowledge Base、檢查軟 體更新,或者從 Apple 的討論區中取得協助。

#### 螢幕輔助説明

您涌常可以在"Mac 輔助説明"中找到問題的解答與指示, 以及疑難解答的資 訊。選擇 "輔助説明" > "Mac 輔助説明"。

#### 第 4 章 問題以及相應的解決方法 51

#### 系統描述

若要取得 iMac 的各項相關資訊, 請使用 "系統描述"。它會顯示已安裝的硬體和 軟體、序號、作業系統版本,以及安裝的記憶體數量等資訊。若要打開 "系統描 沭", 請從選單列裡選擇 "蘋果(■)"> "關於這台 Mac", 然後按一下 "更多 資訊…"。

## AppleCare 服務與支援

您的 iMac 隨附有 90 天的技術支援和一年的硬體維修保固,提供服務的是 Apple Store 經銷商或 Apple 授權的維修中心, 例如 Apple 授權服務供應商。您可以購買 "AppleCare 全方位服務專案"來延長保固期限。如需相關資訊,請參訪 www.apple.com/tw/support/products 網站,或參訪下方列出的您所在國家或 地區的網站位址。

如果您需要協助,AppleCare 電話支援人員可以幫助您解決關於安裝和打開應用程 式的問題,並提供一般的疑難解答。請致電距離您最近的支援中心 (購買後的前 90天提供免費服務)。撥打電話前請先準備好購買日期的相關資訊和 iMac 的 序號。

【注意】您的90天免費電話支援服務從您的購買日開始計算,您可能需要另外 支付電話費。

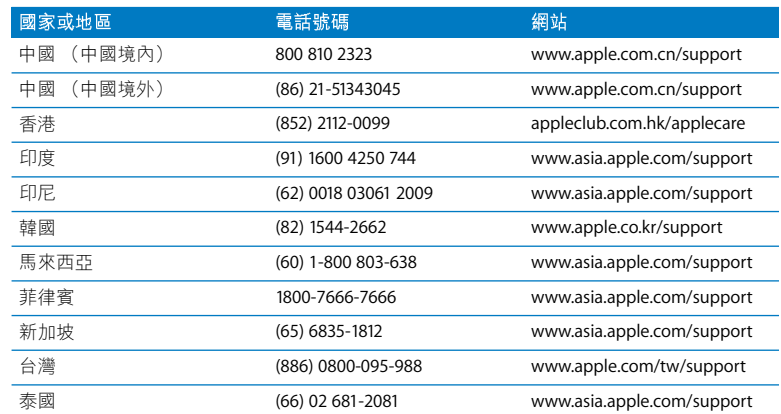

電話號碼可能會有更動,而且可能會收取本地和國際電話費用。您可從以下網頁 取得完整的列表:

www.apple.com/contact/phone\_contacts.html

## <span id="page-53-0"></span>找出產品的序號

請使用以下其中一種方式來找出 iMac 的序號。

- •從選單列中選擇 "蘋果 (▲)" > "關於這台 Mac",然後選擇 "更多資訊…"。 按一下"Mac OS X"文字的下方,可循環顯示 Mac OS X 的版本號碼、版號和 序號。
- 按一下 Finder 圖像,並打開 "應用程式 / 工具程式 / 系統描述"。在 "內容" 而板裡按一下"硬體"。
- 杳看 iMac 支架的底部。

**5**

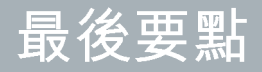

**www.apple.com/tw/environment**

Mac 輔助説明 Q 人體工學

為了您自身與設備的安全,請依照下述規則來清潔與處理 iMac,讓您能更舒滴地 谁行工作。將這些安全説明放在隨手可以拿到的地方,以供您和他人隨時參考。

【注意】若電腦的存放或使用方式不正確,可能會導致您無法取得製造商的保固 服務。

## <span id="page-55-1"></span><span id="page-55-0"></span>重要的安全資訊

警告 如果未能確實遵守以下的安全指示,有可能會導致火災、電擊或其他傷害 或毀損事故。

妥善使用 請在平穩的工作檯面上設置您的iMac。切勿將任何物品伸入電腦的通 風孔。

水源或潮溼處所 請讓 iMac 遠離水源,如飲料、臉盆、浴缸、浴室等。防止 iMac 在下雨、下雪或起霧的潮濕天氣裡受潮。

電源 完全斷絕雷源的唯一方法是拔下雷源線。請拔取插頭,不要拉扯雷線。當您 要打開電腦來安裝記憶體之前,請務必先拔下電源線。

在下述的任一情況下,應立即拔下雷源線 (拔取插頭而不是拉扯雷線),並且拔 掉乙太網路線或電話線:

- 您要加裝記憶體
- 雷源線或插頭摩損或損壞
- 有異物濺到機殼內
- 您的 iMac 接觸到雨水或置於禍度潮溼的環境
- 您的 iMac 掉落或是外彀受捐
- 察覺 iMac 需要維護或修理
- 想清潔機殼 (必須按照後面文中建議的步驟進行)

【重要事項】完全斷絕電源的唯一辦法是拔下電源線。請確定可以方便地接觸到 雷源線的一端,以便在需要時能夠輕易地拔下iMac的雷源線。

警告 您的交流雷源線具備三線的接地交流電插頭 (有地線接腳的插頭)。此插 頭只適用於接地的交流電插座。若因未使用接地插座而無法插入插頭,請聯絡合 格的電工,以更換適當的接地插座。千萬不要忽略接地插座的重要性。

#### 雷力技術規格:

- 電壓: 100 到 240 V AC
- 電流:最大 3 A
- 

聽力傷害 如果在使用耳機時將音量調得禍高,可能會浩成永久性的聽力傷害。您 會隨著時間逐漸滴應高分貝的音量,屆時音量聽起來可能很正常,但實際上卻是 有害聽力的。如果您感到有耳鳴或聽不清楚的情況發生,請立即停止聆聽音樂, 並儘速就醫檢杏聽力。音量俞大,聽力就俞容易也俞快受到影響。若要保護您的 聽力,請導循專家的建議事項:

- 使用高音量聽耳機的時間要有所節制。
- 不要使用調高音量的方式來阴絕外界的噪音。
- 如果您無法聽見旁人的説話聲,請降低耳機的音量。

高危险活動 此雷腦系統並非設計用於核能設備、航空導航或通訊系統和空中交通 控制系統的操作使用,或是任何當雷腦系統操作失敗時會浩成傷亡、人員傷害或 嚴重環境損害的用涂。

## 光碟機雷射資訊

警告 除了您設備的使用手册中指出的程序以外,對電腦進行其他調整或是執行 其他程序,可能會導致輻射外洩的危險。

iMac 的光碟機內含雷射,正常使用下安全無虞,但如果任意拆解的話,可能會對 眼睛造成傷害。為了您的安全,此設備只能經由 Apple 授權的服務供應商來為您 服務。

【重要事項】若使用不當,電子設備可能會對人體造成傷害。操作本產品或類似 產品,必須由成人監護。切勿讓兒童接觸電子產品的內部,也不要讓他們碰觸任 何接線。

警告 嚴禁將任何物體通過機殼上的通風口插進本產品中,這樣做可能會有危險 並且會損壞您的電腦。

#### 請勿自行維修

除了鍵盤、滑鼠和記憶體之外,您的 iMac 不包含任何使用者可自行維修或更換的 組件 (請參閲第 33 頁 「安裝記憶體」)。請勿嘗試打開您的 iMac。如果您的 iMac 需要服務, 請查閲電腦隨附的服務與技術支援指南, 瞭解如何與 Apple 授權 服務供應商或 Apple 聯絡以取得服務。

如果您打開 iMac 或安裝記憶體之外的項目,這些操作可能會造成設備損壞的風 險。而此類的損壞並不包含在 iMac 的有限保固範圍之內。

## <span id="page-59-0"></span>重要的使用資訊

【注意】如果未能確實遵守以下的使用指示,有可能會導致 iMac 或其他物品的 锻指。

操作環境 在下列範圍之外操作 iMac 可能會影響效能:

- 操作溫度:攝氏 10° 到 35° C (華氏 50° 到 95° F)
- 存放溫度:攝氏 -40° 到 85° C ( 苹氏 -40° 到 185° F)
- •相對濕度:5% 到 95% (非凝固)
- 操作的最大高度: 3048 公尺 (10,000 英尺)

開啟 iMac 在 iMac 的内部和外接组件未全部裝至定位之前,切勿開機。在雷腦缺 少組件的情況下操作雷腦非常危險,而且可能會捐壞雷腦。

攜帶 iMac 在您搬移或重新擺放 iMac 的位置之前,請先關機並拔掉所有已連接的 接線和電源線。若要抬起或移動您的 iMac, 請握住電腦邊緣兩側。

使用接頭和連接埠 請勿將接頭強行插入連接追中。在連接設備時,請先確定連接 埠裡沒有異物、接頭是否與此連接埠相容,以及是用正確的方式將接頭插入連接 埠裡。

使用光碟機 iMac 的 SuperDrive 支援標準直徑 12 公分 (4.7 英吋) 的光碟。不支 援直徑小於 12 公分 (47 英吋)形狀不規則的光碟。

存放 iMac 如果您要存放 iMac 一段時間,請將它存放在涼爽乾燥的場所 (理想的 環境溫度為攝氏 22°C或華氏 71°F)。

## <span id="page-60-0"></span>清潔您的 iMac

請按照以下原則清潔 iMac 的外殼及其組件:

- 關閉 iMac 並拔掉所有的接線。
- 使用濕潤、柔軟、不起絨毛的布料來清潔 iMac 外部。避免仟一開口處受潮。 請不要直接在 iMac 上噴灑液體。
- 切勿使用噴霧劑、溶劑或研磨劑。

### 清潔 iMac 的顯示器

請使用 iMac 隨附的清潔布來擦拭顯示器。

#### 若要清潔 iMac 的顯示器,請按照以下步驟執行:

- 關閉 iMac 並拔掉所有的接線。
- 將 iMac 隨附的清潔布或其他乾淨柔軟且不起棉絮的布料用水沾濕,輕輕擦拭雷 腦的螢幕。請不要直接在螢幕上噴灑液體。

#### 第5章 最後要點 61

## <span id="page-61-1"></span>清潔您的 Apple Mouse 滑鼠

您有時可能需要清潔滑鼠,以去除軌跡球上積聚的污垢和灰塵。請翻轉並握住滑 鼠,並使用 iMac 隨附的清潔布或其他乾淨柔軟且不起棉絮的布料來用力擦拭軌跡 球,以夫除可能影響動跡球正常滾動的塵垢。

## <span id="page-61-0"></span>瞭解人體工學

以下提示能幫助您創浩一個健康的工作環境。

#### 鍵盤

使用鍵盤時,雙肩應放鬆。 - 臂和前臂應形成一個約等於直角的角度,手腕和 手掌大致成一直線。

經常改變一下手的姿勢以避免疲勞。在不間斷的頻繁操作之後,有些電腦使用者 **會感到手、手腕戓手臂不滴。如果手、手腕戓手臂出現慢性疼痛戓不滴,請向合** 格的健康專家諮詢。

#### 滑鼠

將滑鼠置於與鍵盤同高,月伸手就可輕易取用的地方。

#### 坐椅

最好使用可調整高度且穩固舒滴的座椅。調整座椅的高度,讓大腿保持水平,腳 掌平貼於地板。椅背要能支撐您的下背 (也就是腰的部分)。請參照製造商的指 示來調整椅背,使其滴合您的身體姿勢。

您可能要調高座椅,讓前臂和手與鍵盤保持滴當的角度。若這樣無法讓您的雙腳 平貼於地板,請使用能調整高度和傾斜度的腳凳,以補足地板和雙腳之間的高度 差距。或者您也可以調低桌面高度,而不必使用腳凳。還有一種方法是使用附有 鍵盤座的桌子,這樣鍵盤的高度就會比桌面稍低一些。

#### 顯示器

調整顯示器,讓您坐在鍵盤前面時,螢幕上端的高度稍低於眼睛平視的高度。眼 睛和顯示器之間的最佳距離因人而異,一般以 45 至 70 公分 (18 至 28 英吋)較 為合滴。

調整顯示器的位置,以儘可能減少來自上方或附近窗外的光線所浩成的眩光和反 射。這樣可以讓您調整觀看顯示器的最佳角度,有助於減低或消除來自無法移動 之光源的眩光。

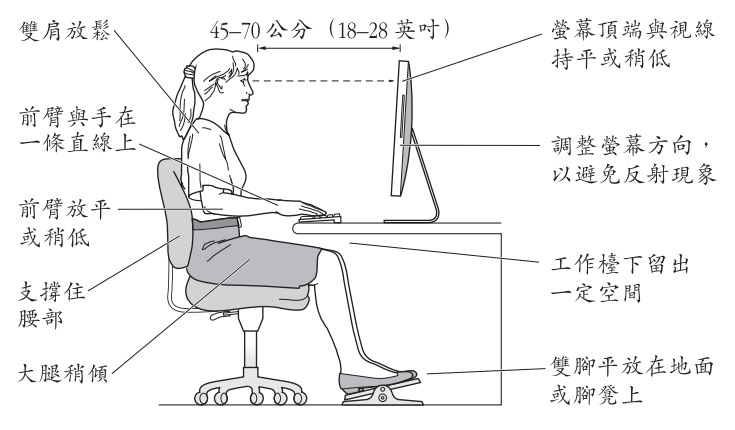

您可以在以下網百中找到更多人體工學的相關資訊:

www.apple.com/about/ergonomics

## <span id="page-64-0"></span>Apple 與環境保護

Apple Inc. 深切體認到企業應有的社會責任,並致力於減少本公司產品對於環境所 造成的影響。

您可以在以下網站中找到更多資訊:

www.apple.com/tw/environment

#### <span id="page-65-0"></span>**Regulatory Compliance Information**

#### **Compliance Statement**

This device complies with part 15 of the FCC rules. Operation is subject to the following two conditions: (1) This device may not cause harmful interference, and (2) this device must accept any interference received, including interference that may cause undesired operation. See instructions if interference to radio or television reception is suspected.

L'utilisation de ce dispositif est autorisée seulement aux conditions suivantes : (1) il ne doit pas produire de brouillage et (2) l'utilisateur du dispositif doit étre prêt à accepter tout brouillage radioélectrique reçu, même si ce brouillage est susceptible de compromettre le fonctionnement du dispositif.

#### **Radio and Television Interference**

This computer equipment generates, uses, and can radiate radio-frequency energy. If it is not installed and used properly—that is, in strict accordance with Apple's instructions—it may cause interference with radio and television reception.

This equipment has been tested and found to comply with the limits for a Class B digital device in accordance with the specifications in Part 15 of FCC rules. These specifications are designed to provide reasonable protection against such interference in a residential installation. However, there is no guarantee that interference will not occur in a particular installation.

You can determine whether your computer system is causing interference by turning it off. If the interference stops, it was probably caused by the computer or one of the peripheral devices.

If your computer system does cause interference to radio or television reception, try to correct the interference by using one or more of the following measures:

- Turn the television or radio antenna until the interference stops.
- Move the computer to one side or the other of the television or radio.
- Move the computer farther away from the television or radio.
- Plug the computer into an outlet that is on a different circuit from the television or radio. (That is, make certain the computer and the television or radio are on circuits controlled by different circuit breakers or fuses.)

If necessary, consult an Apple Authorized Service Provider or Apple. See the service and support information that came with your Apple product. Or, consult an experienced radio/television technician for additional suggestions.

*Important:* Changes or modifications to this product not authorized by Apple Inc. could void the EMC compliance and negate your authority to operate the product.

This product has demonstrated EMC compliance under conditions that included the use of compliant peripheral devices and shielded cables between system components. It is important that you use compliant peripheral devices and shielded cables (including Ethernet network cables) between system components to reduce the possibility of causing interference to radios, television sets, and other electronic devices.

*Responsible party (contact for FCC matters only):*

Apple Inc. Corporate Compliance 1 Infinite Loop, MS 26-A Cupertino, CA 95014-2084

#### **Wireless Radio Use**

This device is restricted to indoor use when operating in the 5.15 to 5.25 GHz frequency band.

Cet appareil doit être utilisé à l'intérieur.

#### **Exposure to Radio Frequency Energy**

The radiated output power of the AirPort Extreme technology is below the FCC and EU radio frequency exposure limits. Nevertheless, it is advised to use the wireless equipment in such a manner that the potential for human contact during normal operation is minimized.

#### **FCC Bluetooth Wireless Compliance**

The antenna used with this transmitter must not be colocated or operated in conjunction with any other antenna or transmitter subject to the conditions of the FCC Grant.

#### **Bluetooth Industry Canada Statement**

This Class B device meets all requirements of the Canadian interference-causing equipment regulations.

Cet appareil numérique de la Class B respecte toutes les exigences du Règlement sur le matériel brouilleur du Canada.

#### **Industry Canada Statement**

Complies with the Canadian ICES-003 Class B specifications. Cet appareil numérique de la classe B est conforme à la norme NMB-003 du Canada. This device complies with RSS 210 of Industry Canada.

#### **Bluetooth Europe—EU Declaration of Conformity** This wireless device complies with the R&TTE Directive.

#### **Europe—EU Declaration of Conformity**

See www.apple.com/euro/compliance.

#### **Korea Warning Statements**

"당해 무선설비는 운용 중 전파혼신 가능성이 있음" "이 기기는 인명안전과 관련된 서비스에 사용할 수 없습니다"

#### B급 기기(가정용 방송통신기기)

이 기기는 가정용(B급)으로 전자파적합등록을 한 기기로서 주로 가정에서 사용하는 것을 목적으로 하며, 모든 지역에서 사용할 수 있습니다.

#### **Singapore Wireless Certification**

Complies with **IDA** Standards DB00063

#### **Taiwan Wireless Statements**

#### 無線設備的警告聲明

經型式認證合格之低功率射頻電機·非經許可·公司· **商號或使用者均不得擅自變更頻率·加大功率或變更原** 設計之特性及功能。低功率射頻電機之使用不得影響飛 航安全及干擾合法通信;經發現有干擾現象時,應立即 停用,並改善至無干擾時方得繼續使用。前項合法通信 指依電信法規定作業之無線電通信。低功率射頻電機須 忍受合法通信或工業、科學及醫療用電波輻射性電機設 備之干擾。

#### 如有這 頻率:

#### 於 5.25GHz 至 5.35GHz 區域內操作之 無線設備的警告聲明

工作頻率 5.250 ~ 5.350GHz 該頻段限於室內使用。

#### **Taiwan Class B Statement**

Class B 設備的警告聲明 NIL

#### **VCCI Class B Statement**

#### 情報処理装置等電波障害自主規制について

この装置は、情報処理装置等電波障害自主規制協議 会 (VCCI) の基準に基づくクラス B 情報技術装置で す。この装置は家庭環境で使用されることを目的と していますが、この装置がラジオやテレビジョン受 信機に近接して使用されると、受信障害を引き起こ すことがあります。

取扱説明書に従って正しい取扱をしてください。

#### **Mouse Class 1 LED Information**

The Apple Mouse is a Class 1 LED product in accordance with IEC 60825-1 A1 A2.

It also complies with the Canadian ICES-003 Class B Specification.

#### 外接 USB 數據機相關資訊

當您使用外接 USB 數據機來將您的 iMac 連接到 電話線時,請參閱數據機説明文件裡的電信通訊 規則資訊。

#### **ENERGY STAR**® **Compliance**

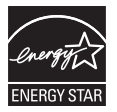

As an ENERGY STAR® partner, Apple has determined that standard configurations of this product meet the ENERGY STAR® guidelines for energy efficiency. The ENERGY STAR® program is a partnership with electronic equipment manufacturers to promote energy-efficient products. Reducing energy consumption of products saves money and helps conserve valuable resources.

This computer is shipped with power management enabled with the computer set to sleep after 10 minutes of user inactivity. To wake your computer, click the mouse or press any key on the keyboard.

For more information about ENERGY STAR®, visit: www.energystar.gov

中国

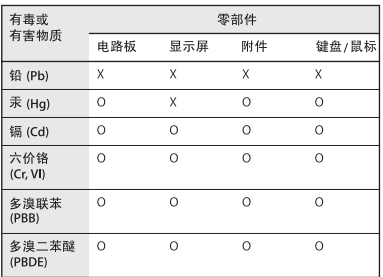

O: 表示该有毒有害物质在该部件所有均质材料中的含量均在 SJ/T 11363-2006 规定的限量要求以下。

X: 表示该有毒有害物质至少在该部件的某一均质材料中的含 量超出 SJ/T 11363-2006 规定的限量要求。

根据中国电子行业标准 SJ/T11364-2006 和相关的中国 政府法规、本产品及其某些内部或外部组件上可能带 有环保使用期限标识。取决于组件和组件制造商,产 品及其组件上的使用期限标识可能有所不同。组件上 的使用期限标识优先于产品上任何与之相冲突的或不 同的环保使用期限标识。

#### **Disposal and Recycling Information**

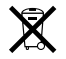

This symbol indicates that your product must be disposed of properly according to local laws and regulations. Because the backlight lamp in this product contains mercury, the product must be disposed of separately from household waste. When your product reaches its end of life, contact Apple or your local authorities to learn about recycling options.

For information about Apple's recycling program, go to www.apple.com/environment/recycling.

#### **Battery Disposal Information**

Dispose of batteries according to your local environmental laws and guidelines.

*California:* The coin cell battery in the optional Apple Remote contains perchlorates. Special handling and disposal may apply. Refer to:

www.dtsc.ca.gov/hazardouswaste/perchlorate

*Deutschland:* Dieses Gerät enthält Batterien. Bitte nicht in den Hausmüll werfen. Entsorgen Sie dieses Gerätes am Ende seines Lebenszyklus entsprechend der maßgeblichen gesetzlichen Regelungen.

*Nederlands:* Gebruikte batterijen kunnen worden ingeleverd bij de chemokar of in een speciale batterijcontainer voor klein chemisch afval (kca) worden gedeponeerd.

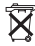

台灣:

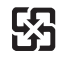

廢電池請回收 *European Union—Disposal Information:* 

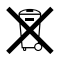

The symbol above means that according to local laws and regulations your product should be disposed of separately from household waste. When this product reaches its end of life, take it to a collection point designated by local authorities. Some collection points accept products for free. The separate collection and recycling of your product at the time of disposal will help conserve natural resources and ensure that it is recycled in a manner that protects human health and the environment.

Apple Inc.

© 2009 Apple Inc. 保留一切權利。

根據版權法之規定,未經 Apple 的書面同意,任何人 不得複製本手冊的全部或部分內容。

Apple 標誌是 Apple Inc. 在美國及其他國家和地區註 冊的商標。沒有 Apple 的書面同意,為商業用途而使 用"Apple"標誌 (鍵盤組合鍵為 Option-Shift-K), 將違反美國聯邦和州法律,並構成侵犯商標權和不公 平競爭行為。

我們已經盡力確保本手冊上的資訊準確。Apple 對 印刷或文字錯誤概不負責。

#### Apple

1 Infinite Loop Cupertino, CA 95014-2084 408-996-1010 www.apple.com

Apple、藉果、Apple 標誌、AirPort、AirPort Extreme、 Cover Flow · Exposé · FireWire · GarageBand · iCal · iChat · iLife · iMac · iMovie · iPhoto · iPod · iTunes · Kevnote · Mac · Mac OS · Photo Booth · Safari 和 SuperDrive 是 Apple Inc. 在美國及其他國家和地區 註冊的商標。

Finder、FireWire 標誌、iPhone、iWeb、Spotlight 和 Time Machine 是 Apple Inc. 的商標。

AppleCare · Apple Store 和 iTunes Store 是 Apple Inc. 在美國及其他國家和地區註冊的服務標誌。

ENERGY STAR® (能源之星) 是美國的註冊標誌。

Bluetooth®文字符號和標誌是 Bluetooth SIG, Inc. 所有 的註冊商標, Apple 對於此文字符號的使用已經過 授權。

本文件中所提及的其他公司及產品名稱可能為其所屬 公司的商標。其中所述協力廠商產品僅供參考,且不 做任何保證及建議。Apple 對於這些產品的執行效率 或使用,不自仟何青仟。

本產品在 Dolby Laboratories (杜比實驗室) 許可下 製造。"Dolby"、"Pro Logic"和雙D 符號是 Dolby Laboratories 的商標。未公開的機密著作,©1992-1997 Dolby Laboratories, Inc. 保留一切權利。

本手冊中所述之產品採用了受到版權保護的技術,此 技術屬 Macrovision Corporation 和其他產權人所有, 並受到美國專利法及其他智慧財產權之保護。使用此 保護技術必須經由 Macrovision Corporation 授權,僅 供家用和其他有限之檢閲用途, 其他情況下必須經由 Macrovision Corporation 授權方可使用。嚴禁進行反 向工程或反編譯。

僅授權有限檢閱之用的法則是套用 Apparatus Claims of U.S. 專利權號碼: 4,631,603, 4,577,216, 4,819,098 及 4.907.093 法條。

本手冊同時在羊國及加拿大出版